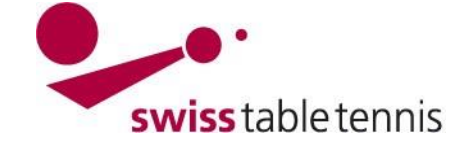

# **CREATION DU CALENDRIER AVEC LE CALENDRIER AUTOMATIQUE**

Ce manuel s'applique aux responsables techniques des AR pour créer le calendrier duchampionnat d'équipes automatiquement.

Il y a deux variantes du calendrier automatique : la première variante (ci-après variante A) prévoit que les clubs annoncent les dates et disponibilités de salles avant la planification du calendrier (Calendrier automatique « standard »).

La deuxième (nouvelle) variante (ci-après variante B) prévoit que les responsables techniques établissent d'abord le calendrier cadre et les clubs définissent ensuite les matchs à domicile selon les jours de match à disposition.

Le choix entre ces deux variantes se fait sous « compétition configuration » :

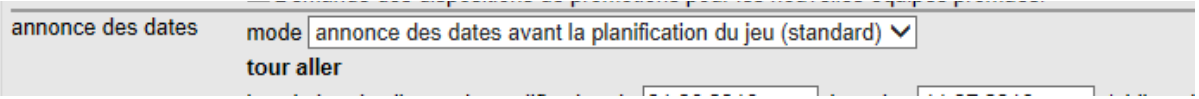

Ce manuel explique la variante A (Annonce des dates avant la planification du calendrier). L'autre variante est expliqué dans le manuel 2301B.

# **A : ANNONCE DES DATES AVANT LA PLANIFICATION DU CALENDRIER**

Ce mode a été appliqué ces dernières saisons. Pour ce mode il est important de prévoir des dates en réserve. Sans dates en réserve, il y aura des conflits de dates et salles à gérer.

# **1. Conditions**

## **1.1. Dans l'association**

- La configuration de base de la nouvelle saison a été effectué selon le manuel "2101-championnat d'équipes". Le statut de la configuration de base est mis sur <inscription>.
- Le planning général pour les ligues et groupes à planifier a été établi.
- Les inscriptions des équipes et la répartition des groupes de toutes les ligues à traiter a été effectué selon le manuel "2201-inscription des équipes nouvelle saison".

## **1.2. Dans les clubs**

L'annonce des équipes et des dates (définition des jours de match par équipe et des dates d'indisponibilité) selon manuel "1301-annonce des équipes et des dates" est terminé et a étécontrôlé par l'association responsable.

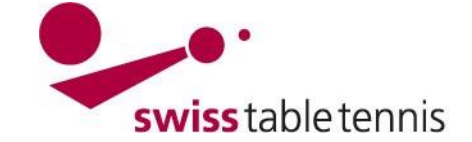

# **Handbuch click-tt.ch Manual click-tt.ch**

## **2. Préparations**

Définir le planning général et la trame (=nombre maximal de groupes) pour chaque ligue et chaque groupe dans la configuration de base.

Entrer dans nuLiga/admin et aller sous <compétition organisation>  $\rightarrow$  <calendrier des ligues>  $\rightarrow$  $\langle$ ligue et groupe à traiter $>$   $\rightarrow$   $\langle$  configuration de base> (Screen 2.1).

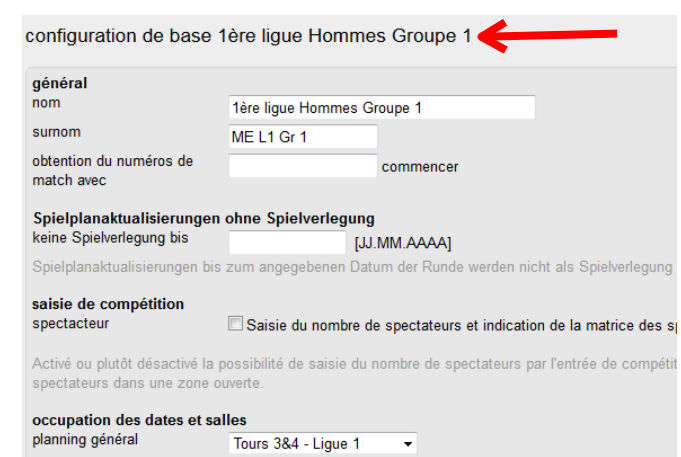

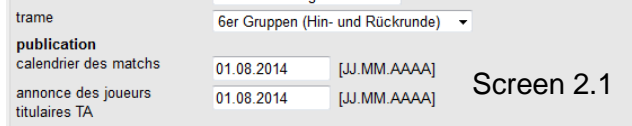

## **Planning général** (Screen 2.1a) Choisir le planning général qui s'applique à la ligue et le groupe à traiter.

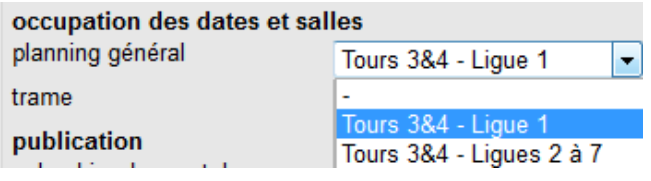

## Screen 2.1a

**Trame** (Screen 2.1b) Choisir la trame qui correspond au nombre d'équipes maximal du groupe.

Important:

Dans les associations avec 2 championnats il faut choisir une trame avec tour aller et tour retour!

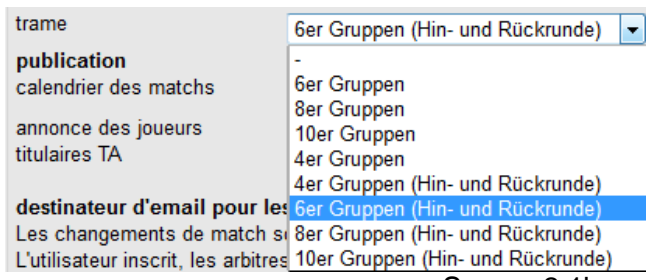

Screen 2.1b

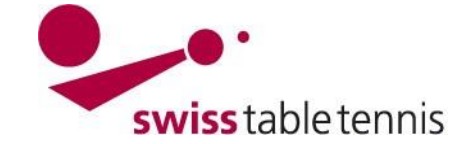

## **3. Création du calendrier automatique**

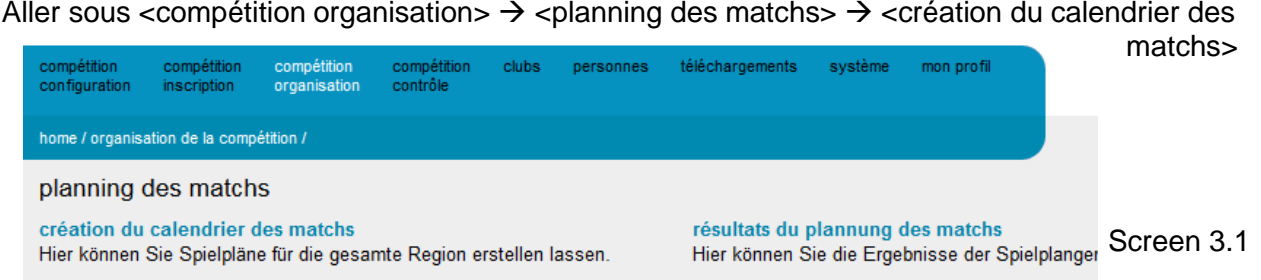

Définir les données suivantes dans screen 3.2:

- **tour:** Normalement: tour aller et retour Il est aussi possible de créer le tour aller et le tour retour séparément. Dans les associations avec deux championnats choisir "tour aller" pour le premier championnat et "tour retour" pour le deuxième championnat.
- série: cocher les séries pour lesquels le calendrier devra être créé, même si les séries sont jouées dans des semaines différentes.

création du calendrier des matchs création du calendrier des matchs

attention!

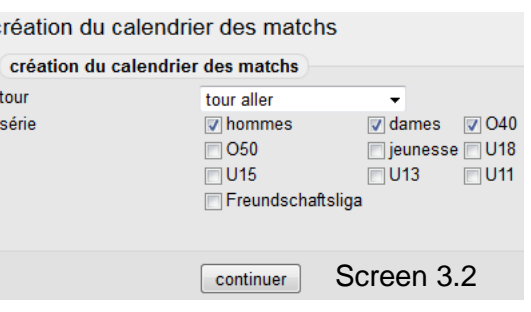

continuer avec <continuer>

# **4. Création**

marre.

blies.

minutes.

Si on avait déjà créé des matchs, l'information dans screen 4.1 apparaît. Elle peut être sautée dessus avec « générer du calendrier des matchs » .

Les rencontres sont éta-

Cela peut durer quelques

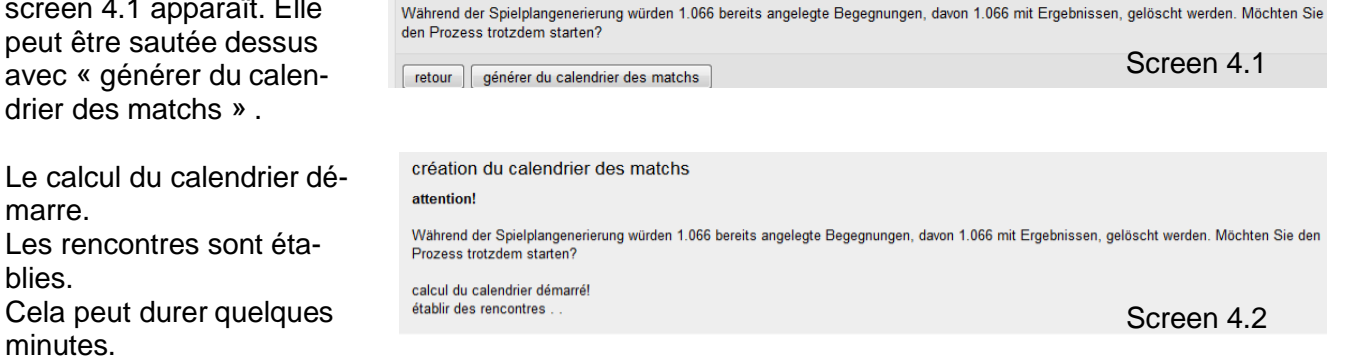

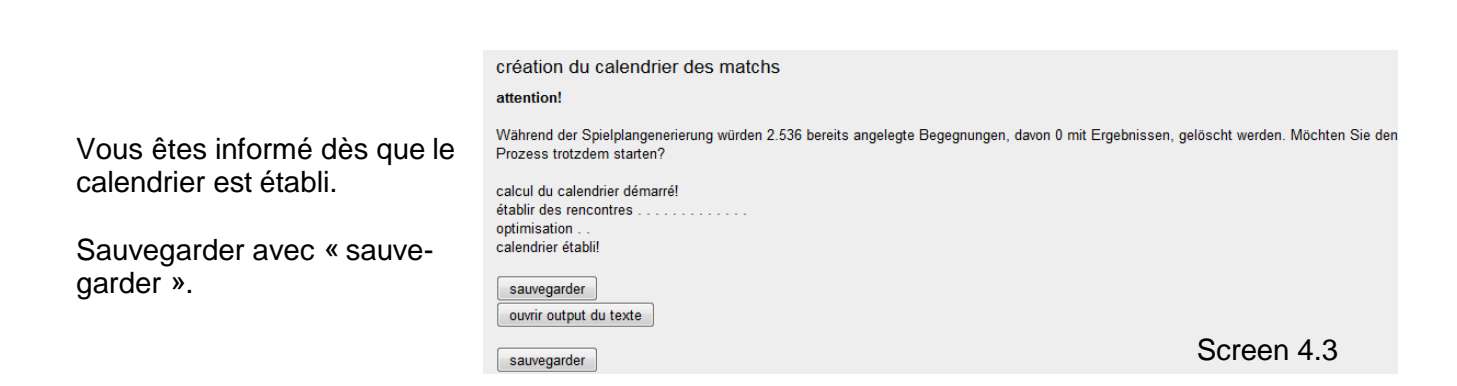

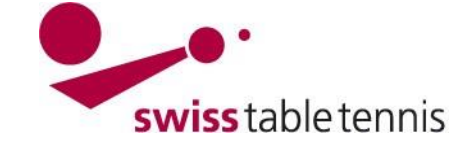

# **Handbuch click-tt.ch Manual click-tt.ch**

# **5. Résultat**

Le programme donne ensuite le résultat du calendrier automatique : Dans l'exemple, 9 rencontres sont impossibles à placer et pour 18 rencontres il y a des problèmes de capacité.

Cette information ne sert qu'à informer. Le traitement des problèmes se fait selon point 6 cidessous.

#### output du texte

calendrier automatique résultat

championnat: OTTV Mannschaftsmeisterschaft 2014/15 séries: hommes, dames, O40 groupes: 49 clubs: 70 salles des clubs: 98 équipes: 359 matches: 2302 rencontres d'autres ligues (ligue nationale): 425

essais: 1000 étapes: 3

rencontres impossibles à placer: 9 problèmes de capacité: 18, problèmes de doublons: 0

.<br>Hilisi

admin

admin

admin

admin admin

admin  $admin$ admin

ha-zimmi@bluewin.ch

ha-zimmi@bluewin.ch ha-zimmi@bluewin.ch

meilleur placement rencontres impossibles à placer: 9 jeu.. 26.02.2015 3. Liga Herren Gruppe 5 Dübendorf-Volketswil: Thalwil II sam.. 31.01.2015 1. Liga Herren Gruppe 1 Rapperswil-Jona II : Triesen sam.. 10.01.2015 1. Liga Herren Gruppe 1 Rapp Screen 5.1

## **6. Résultats de la création du calendrier**

Les résultats peuvent être vérifiés et traités dans le fichier <résultats du planning des matchs>.

Ouvrir ce fichier dans  $\rightarrow$  <compétition-Organisation> →<création du calendrier des matchs $>$   $\rightarrow$  <résultats du planning des matchs> et ensuite choisir le fichier le plus nouveau.

Le nombre de problèmes est visible à droite.

# **6.1. rencontres qui n'ont pas été placées**

Ce sont les matchs pour lesquelles le programme n'a pas trouvé de place. Chaque rencontre est listée. Le statut est évidemment « pas résolu" .

résultats du plannung des matchs: OTTV Mannschaftsmeisterschaft 2014/15, 2015-07-09 10:30:10 9 nicht platzierbare Begegnung(en)

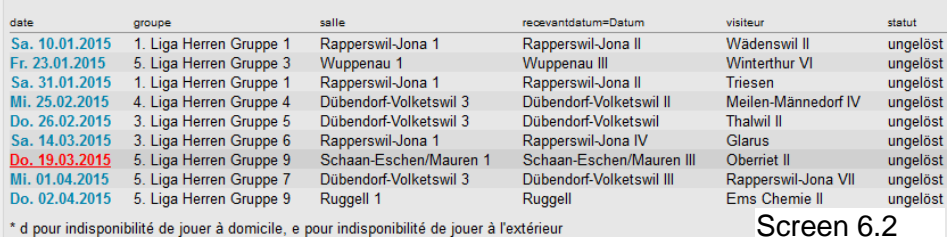

16 trouvé | Seite 1 / 1

2015-07-09 10:30:10

2015-07-08 13:46:23<br>2015-05-30 09:48:44

2015-05-22 10:51:15

2015-05-22 09:11:04

2015-05-22 09:07:06

2015-05-22 08:26:13<br>2015-05-22 08:26:13

2015-05-21 13:37:35

2015-05-19 16:15:26

heure  $\bar{r}$ 

## **6.2. rencontres avec problèmes de capacité**

Ce sont les jours de match auxquels il y a plus de ren-

contres que capacités à disposition. Si trois rencontres sont planifiées pour une salle avec deux capacités, tous les trois rencontres sont listées. Le responsable technique peut donc choisir le match qu'il souhaite déplacer.

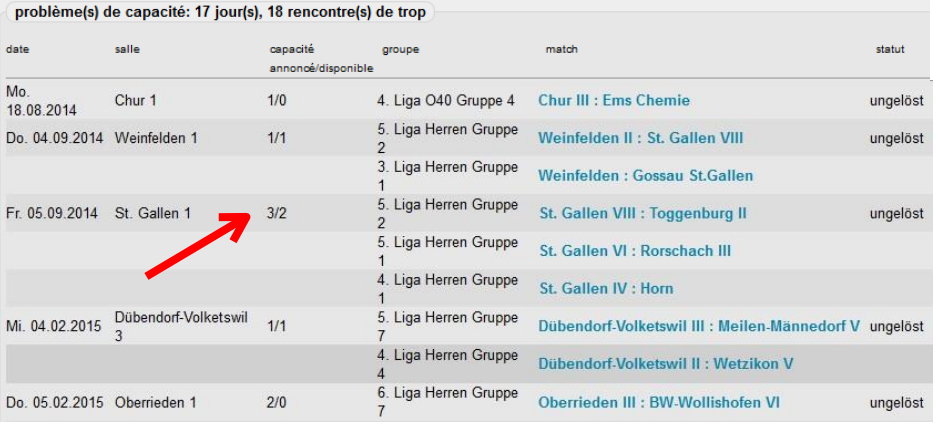

Screen 6.3

Screen 6.1

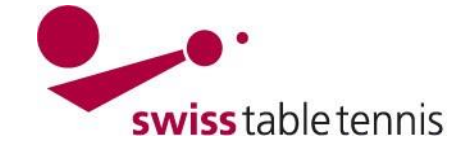

# **6.3. Problème de doublettes**

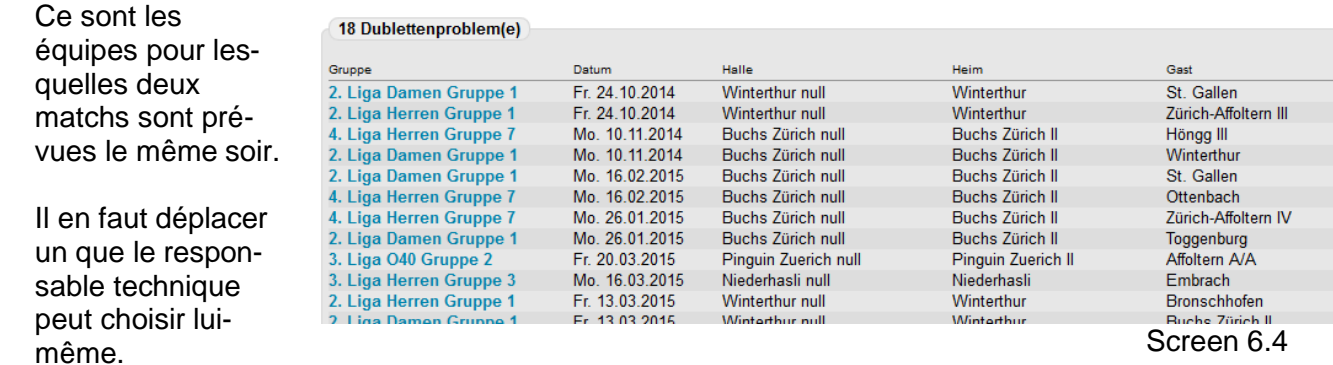

## **7. résoudre des conflits**

Le programme "résoudre les conflits" sert à résoudre les problèmes du calendrier expliqués sous point 6. Il faut cliquer sur le match **écrit en bleu** pour ouvrir le programme pour résoudre lesconflits.

Afin de ne pas afficher trop de semaines dans le calendrier il est mieux de mettre dans laconfiguration de base les dates effectives du championnat  $\overline{\phantom{0}}$ 

(et donc ne pas annoncer toute la saison du 1 juillet au 30 juin).

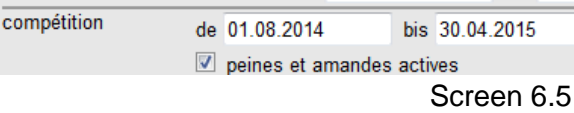

## **7.1. Explication – résoudre les conflits**

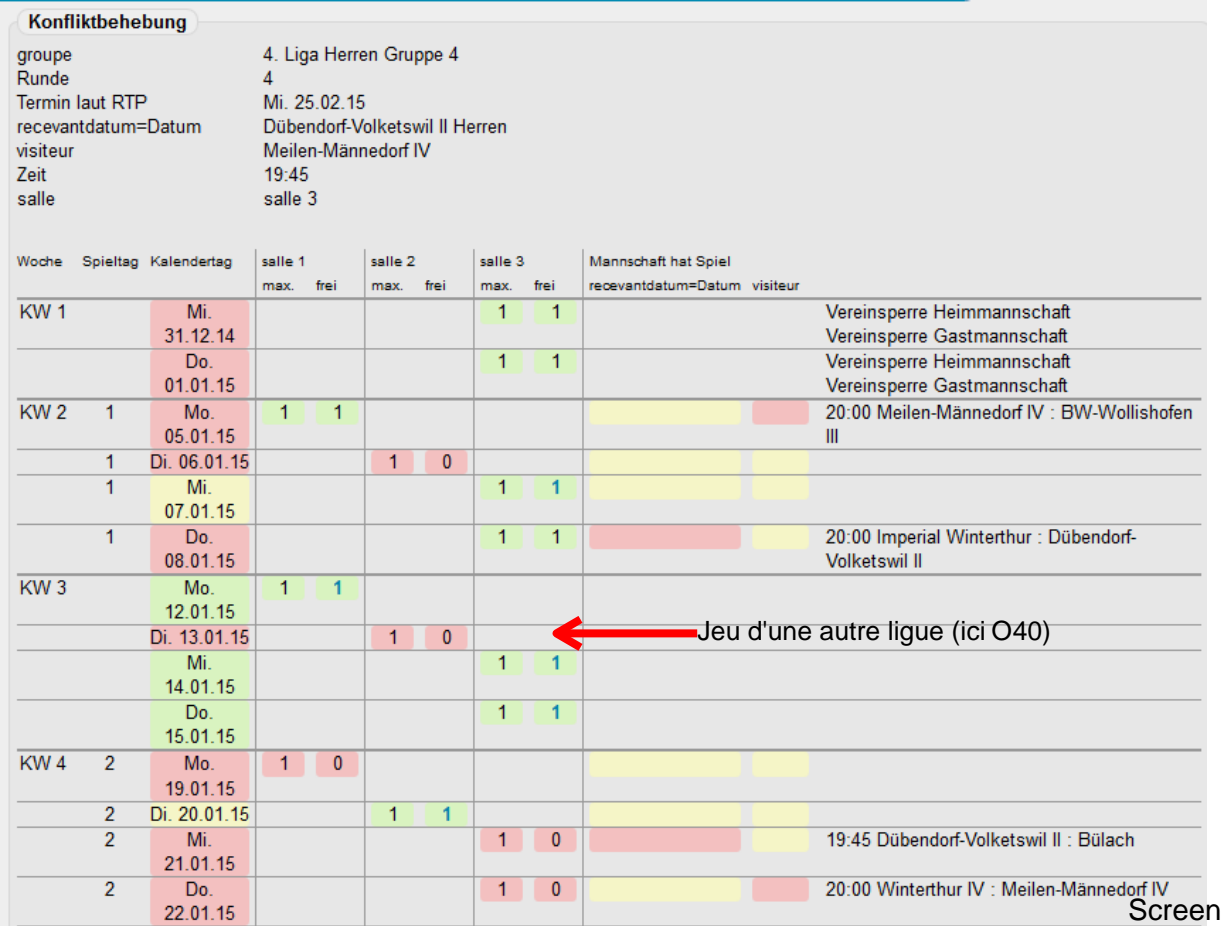

La présentation ressemble au RC ancien. Il y a dans Screen 7.1 les définitions suivantes:

 $7.1$ 

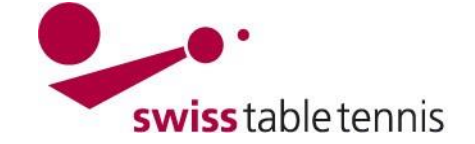

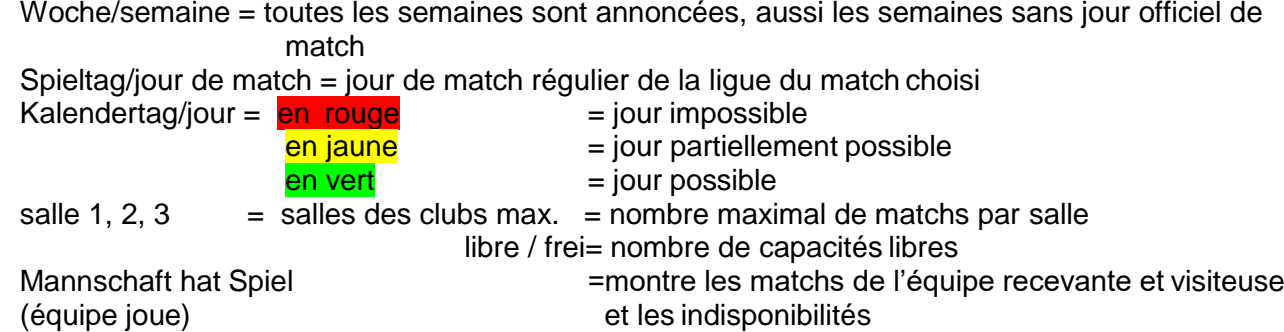

1. Liga Herren Gruppe 1

Rapperswil-Jona II Herren Wädenswil II

salle 2

salle 3

max. frei Mannschaft hat Spiel

Vereinsperre Heimmannschaft

Sa 10 01 15

 $14 - 30$ 

salle 1

salle 1

max

 $\overline{1}$  $\overline{1}$ 

Do. 01.01.15

### **7.2. exemple d'une rencontre impossible à placer – Solution par déplacement** Konfliktbehebung

recevantdatum=Datum

Woche Spieltag Kalendertag

groupe<br>Runde Termin laut RTP

visiteur 7eit

–⊶.<br>salle

 $KW_1$ 

Le match Rapperswil-Jona II contre Wädenswil II ne peut pas être planifié au premier tour à cause des indisponibilités du club recevant .

Il y a les alternatives suivantes:

ve 09.01.15: ce n'est pas le jour souhaité mais une des 2 capacités est encore libre.

Sa 28.03.15: semaine de remplacement: il y a encore 3 capacités de 3 libres.

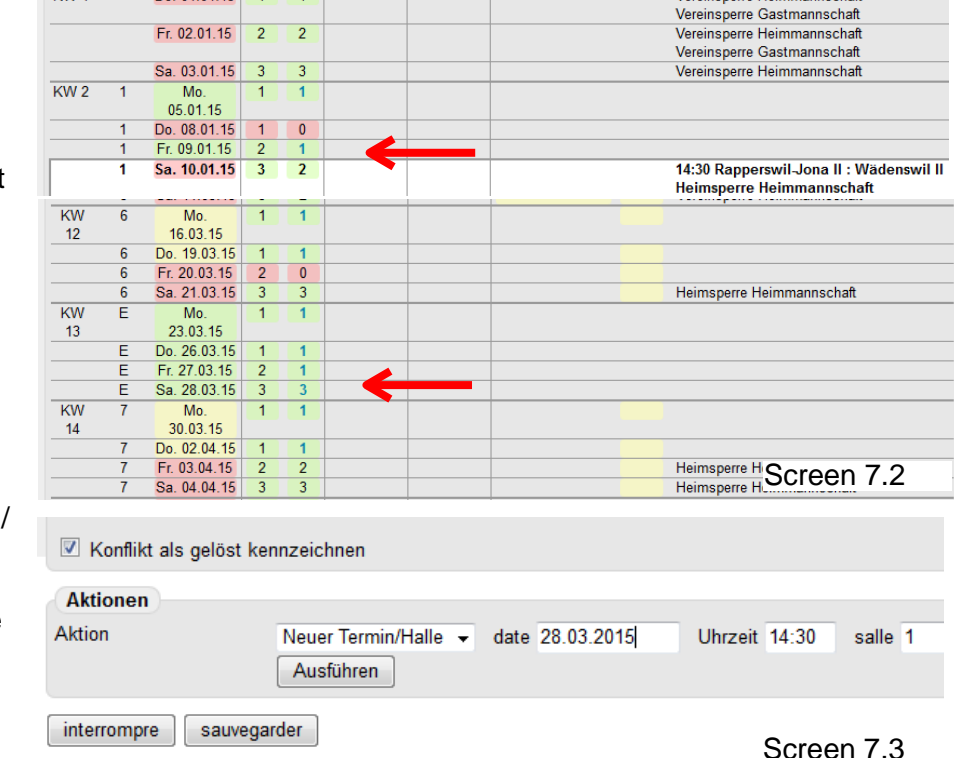

réalisation du renvoi:

choisir "Neuer Termin/Halle" / "nouvelle date/salle" sous "actions" et indiquer la nouvelle date (si besoin nouvelle horaire et nouvelle salle) et confirmer avec "ausführen / exécuter".

la rencontre est ainsi montrée sous la nouvelle date, voir Screen 7.4.

Cocher ⊠ "Konflikt als gelöst kennzeichnen" / "signaler le conflit comme résolu" , ensuite <sauvegarder>.

la rencontre est ensuite signalée dans la liste comme étant "résolu".

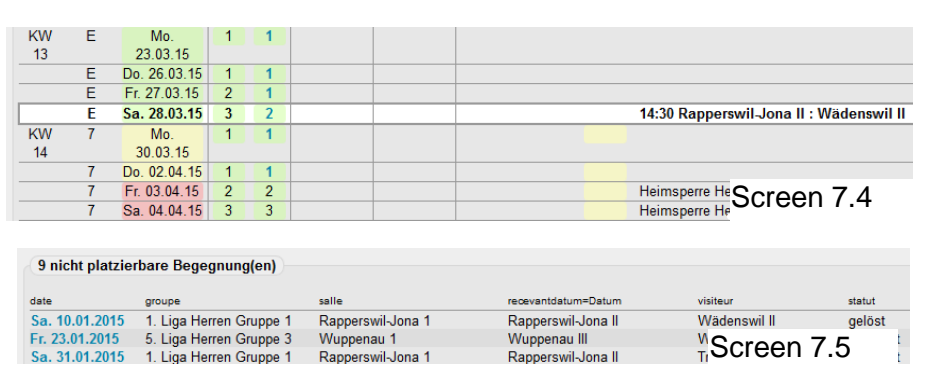

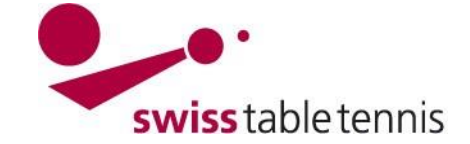

# **7.3. exemple d'une rencontre impossible à placer – Solution par échanger le droit de jouer à domicile**

Tour avant

S'il n'y a aucune solution de déplacement selon point 7.2 possible, un échange du droit de jouer à domicile donne dans les pluparts des cases la solution : choisir dans le menu <Aktionen / Actions> < Heim/Gast Tausch / échange à domicile/à l'extérieur> et confirmer avec <Ausführen / exécuter>

**Aktionen** Aktion Heim/Gast-Tausch -Ausführen

Screen 7.6

19:30 Sion III : Collombey/Muraz V

L'écran qui s'ouvre ensuite montre en haut le tour aller et en bas le tour retour avec les deux matchs échangés aux dates initiales.

Exemple à droite: Suite à l'échange de jouer à domicile, au tour aller Sion III est l'équipe recevante. Sion III joue le jeudi. On voit que dans la même semaine du jour initial (mercredi 9 septembre), il y a une capacité libre le jeudi 10 septembre.

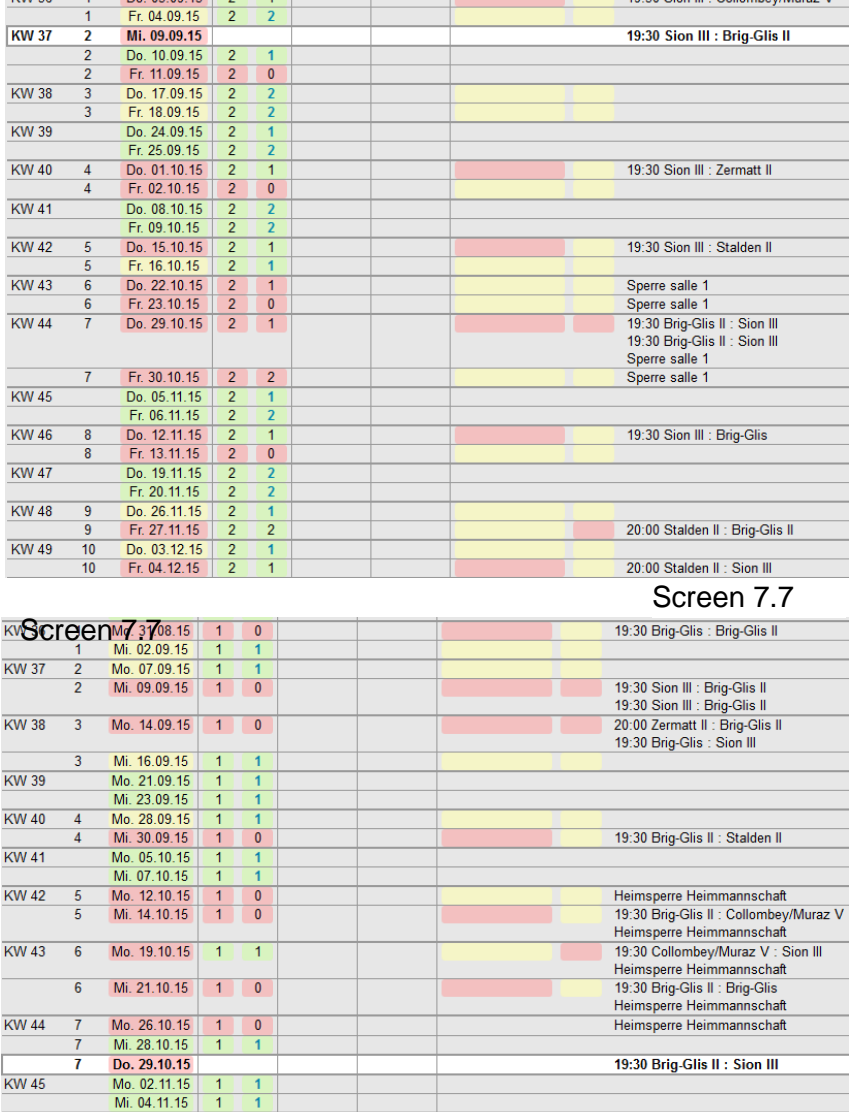

Tour retour :

Brig-Glis II joue le mercredi. Dans la liste on voit qu'il y a une capacité libre le mercredi 28 octobre pour le tour retour.

Le changement des tours aller et retour est possible et peut être fait.

Pour mettre les dates correctes, choisir dans le menu Action / Aktion <Neuer Termin / Halle / nouvelle date / salle>

Remplir les nouvelles dates et horaires et confirmer avec <Ausführen / Execution> (screen 7.9)

Dans la liste on voit ensuite les deux matchs avec le nouvelles dates.

Assurez-vous que <Konflikt als gelöst kennzeichnen / signaler le conflit comme résolu> reste coché !

Finir avec <Sauvegarder/Speichern>.

Screen 7.8

20:00 Zermatt II : Sion III

19:30 Collombey/Muraz V : Brig-Glis II

19:30 Brig-Glis II : Zermatt II

Konflikt als gelöst kennzeichnen

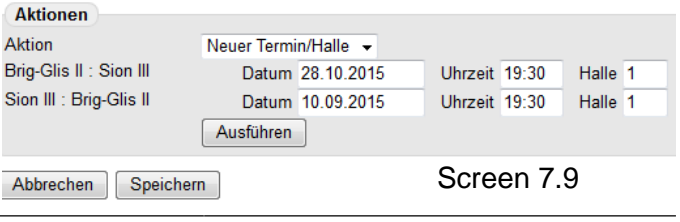

Mo 09 11 15 Mi. 11.11.15

 $.16.11.15$  $\overline{\mathsf{Mo}}$ Mi. 18.11.15

Mo. 23.11.15 Mi. 25.11.15 Mo. 30.11.15

Mi. 02.12.15

**KW46** 

**KW 47** 

**KW 48** 

**KW 49** 

 $10$ 

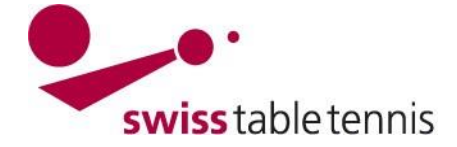

# **7.4. Exemple problème de capacité**

Pour vendredi 05.09.2014 le programme a placé 3 rencontres à St. Galles, mais il

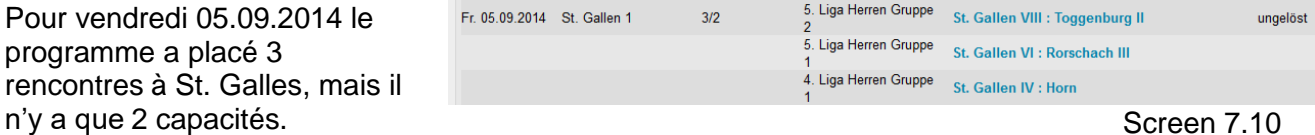

En cliquant sur chacun des 3 matchs, le responsable technique regarde les 3 matchs. Le matchSt. Gallen IV est le seul qui n'a pas de date qui convient.

Après avoir regardé les matchs, faire attention de quitter par <interrompre> au lieu de <enregistrer>. Si non le match est signalé comme « résolu ».

Choisir la rencontre St. Gallen VIII – Toggenburg II. Le vendredi 12.09.14 il y a encore 2 capacités libres. Déplacer la rencontre comme décrit sous point 7.2 et confirmer avec <enregistrer>.

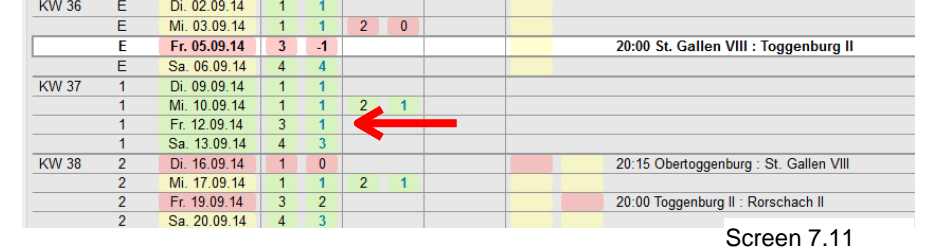

Après avoir déplacé ce match unique, le problème est signalé "résolu".

Si aucune solution n'est possible on peut éventuellement trouver une solution en changeant les tours aller et retour selon point 7.3.

### **7.5. exemple doublettes**

L'équipe de Winterthur a deux matchs en même temps le 13.03.2015

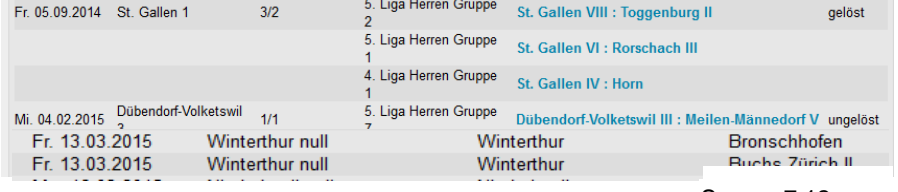

Screen 7.12

Procéder comme décrit sous point 7.3. Vérifier quelle rencontre est la plus pratique à déplacer etla déplacer comme décrit sous point 7.2. Il faut cependant aussi ouvrir le deuxième match et cocher⊠ "Konflikt als gelöst kennzeichnen" / "signaler le conflit comme étant résolu" et ensuite continueravec "enregistrer" pour que les deux matchs sont signalés "résolu".

Si aucune solution n'est possible on peut éventuellement trouver une solution en changeant les tours aller et retour selon point 7.3.